ポイント付与項目は以下の7項目となっております。

- ① 1日6,000歩以上歩いた 1P/1日
- ② 1日10,000歩以上歩いた 3P/1日
- ③ 体重の記録 1P/1日
- ④ 生活習慣チャレンジ取組ポイント(2つまで) 各1P/日
- ⑤ 特定健診の受診 500P(1年に1回限り)
- ⑥ 特定保健指導実施者のうち最後まで終了された方
	- 1000P(1年に1回限り)
- ⑦ 人間ドックを受診された方 500P(1年に1回限り)

①から④までの項目については、毎日取り組むことによって自身で ポイントを付与する項目です。 ※ ポイントが付与されるのは、

データを登録した日の二週間後の翌日です。

また、⑤から⑦までの項目については、特定健診等を受診された 方が対象になり、自身でポイントを付与( 1年に1回限り)する 項目となっております。 ※ ポイント付与されるのは対象のボタンを クリックした翌日です。

### 1.初回認証

健康ポイントサイトへ入るための必要なベネアカウントを作成するための手順です。

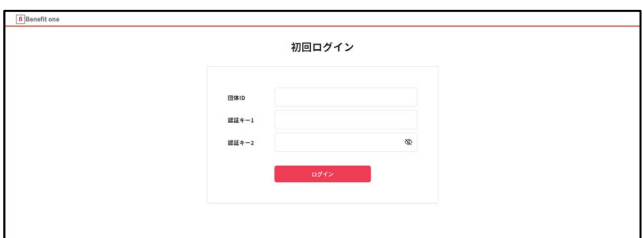

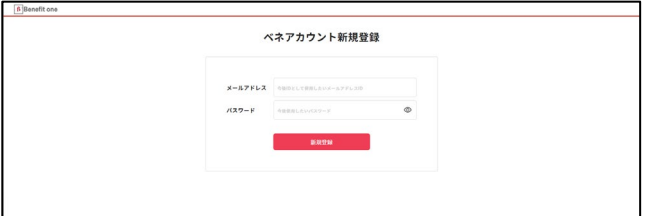

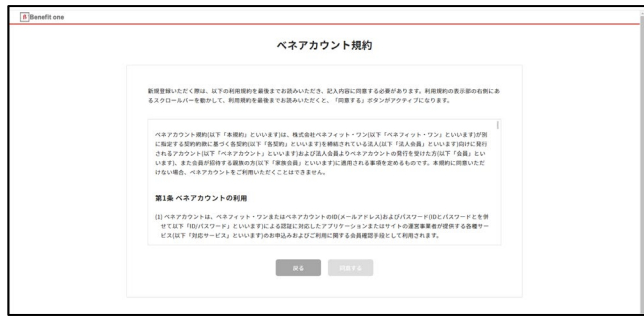

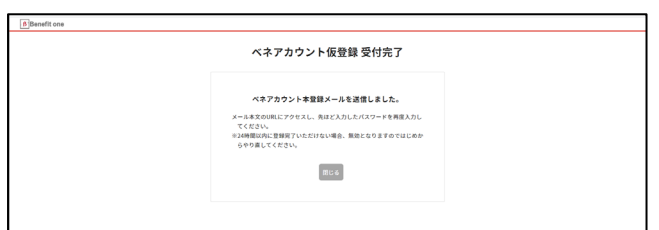

① 下記URLにアクセスしてください。 https://beac.benefit[one.inc/bo/bpf/auth/firstlogin/w](https://beac.benefit-one.inc/bo/bpf/auth/firstlogin/web/login?bo_service_code=hp) eb/login?bo\_service\_code=hp

・団体IⅮ⇒

全員共通 **C**10004**Ⅾ**5**T** ・認証キー1⇒ 保険証に記載の番号欄を入力ください。 例1) 1234 (12) 左の 四桁のあと、中央がブランクで、右の() 内に二桁の番号が記載されている場合。 123400012を入力 例2)1234 123 (12) 左の 四桁のあと、中央が三桁で、右の() 内に二桁の番号が記載されている場合。 123412312を入力 ・認証キー2⇒

全員共通 233031

② ベネアカウントの新規登録を行います。 IDとしてご使用になりたいメールアドレスと、 パスワードを設定してください。

③ ベネアカウントご利用規約を最後まで お読みいただき、よろしければ「同意する」 ボタンを押してください。

④ ベネアカウントが仮登録され、 手順②で指定したメールアドレスに 本登録用メールが送信されます。 24時間以内に、メールに記載されたURL から本登録を行ってください。

※時間内に登録完了されなかった場合、 仮登録が無効となります。 手順①から再度ご登録をお願いいたしま す。

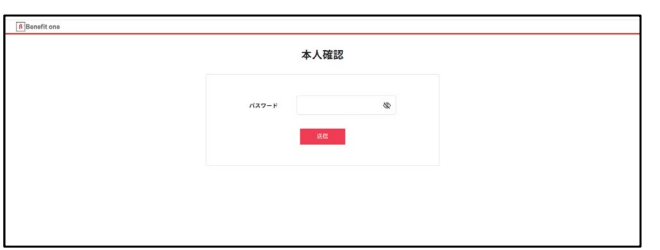

⑤ メールに記載されたURLにアクセスし、 手順②で設定したパスワードを入力してく ださい。

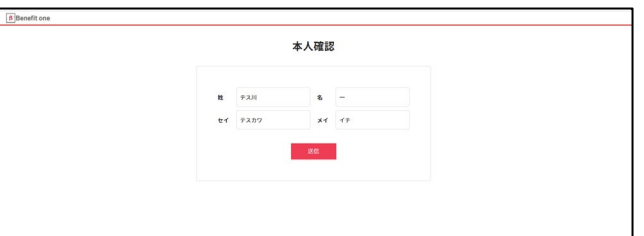

⑥ 所属先企業に社員情報として登録さ れている氏名とフリガナが表示されます。 間違いがないかご確認の上、送信ボタン を押してください。

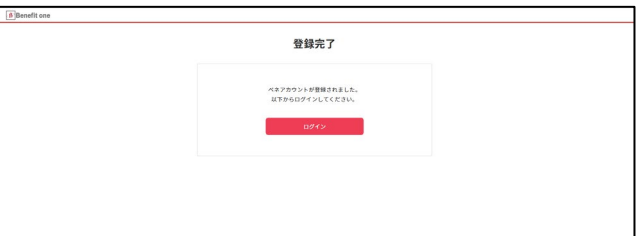

⑦ これでベネアカウントの登録は完了で す。「ログイン」ボタンから、健康ポイントサ イトのログイン画面へ進んでください。

### 2.健康ポイントサイト

サイトへのアクセス

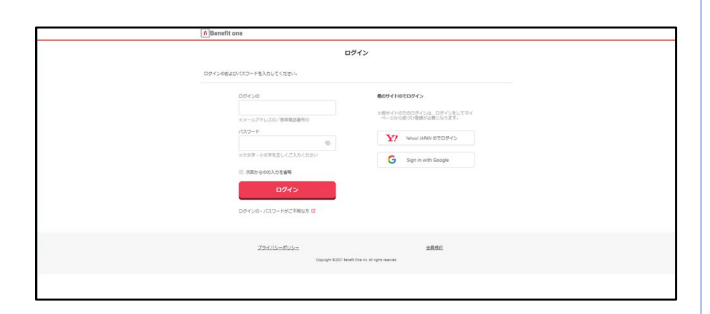

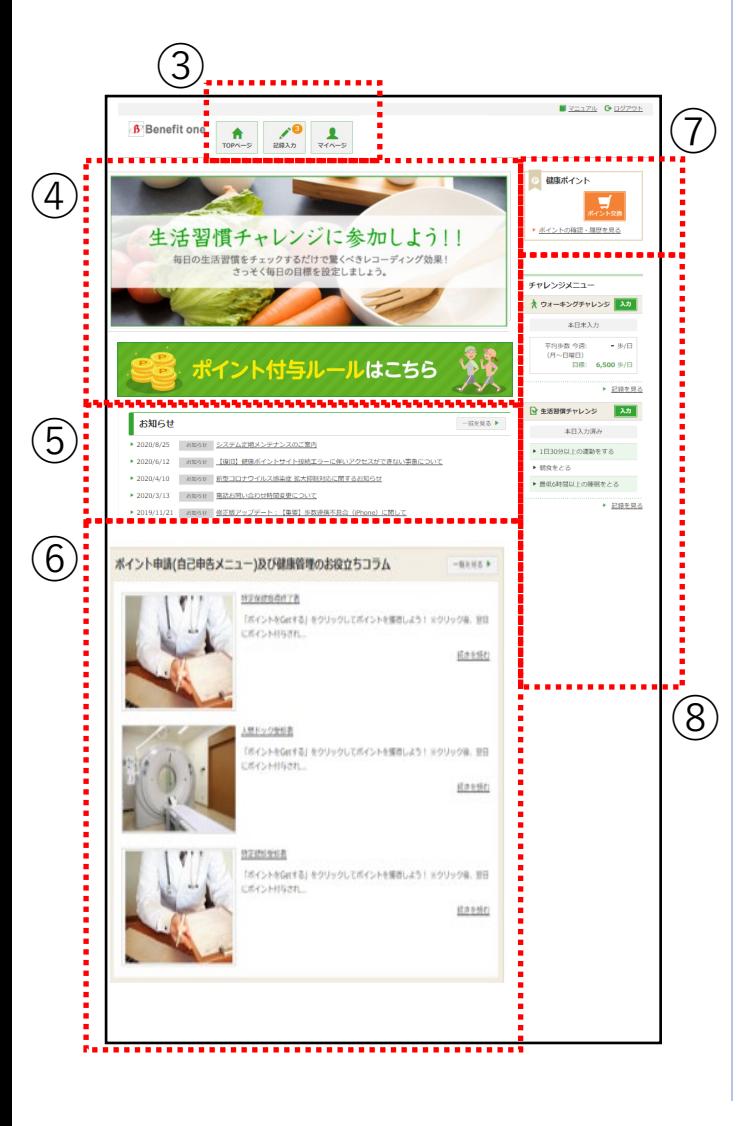

① 下記URLにアクセスしてください。 <https://hlpt.benefit-one.inc/>

べネアカウントに登録した、 ID (メールアドレス) とパスワードでログイ ンしてください。

② 健康ポイントサイトのTOPページに遷 移します。

③ ヘッダーメニューから、チャレンジ目標の 設定や記録の入力ができます。 P5~7をご参照ください。

④ キャンペーン告知等のバナーが表示さ れます。

⑤ 各種インフォメーションが掲載されます。

⑥ 人間ドック、特定健診、特定保健指 導を最後まで受けられた方に対してのポイ ント登録ができます。 P9をご参照ください。

⑦ 貯めたポイントを確認、交換できます。 P10をご参照ください。

⑧ サイドメニューから、チャレンジ目標や記 録の確認ができます。 P8をご参照ください。

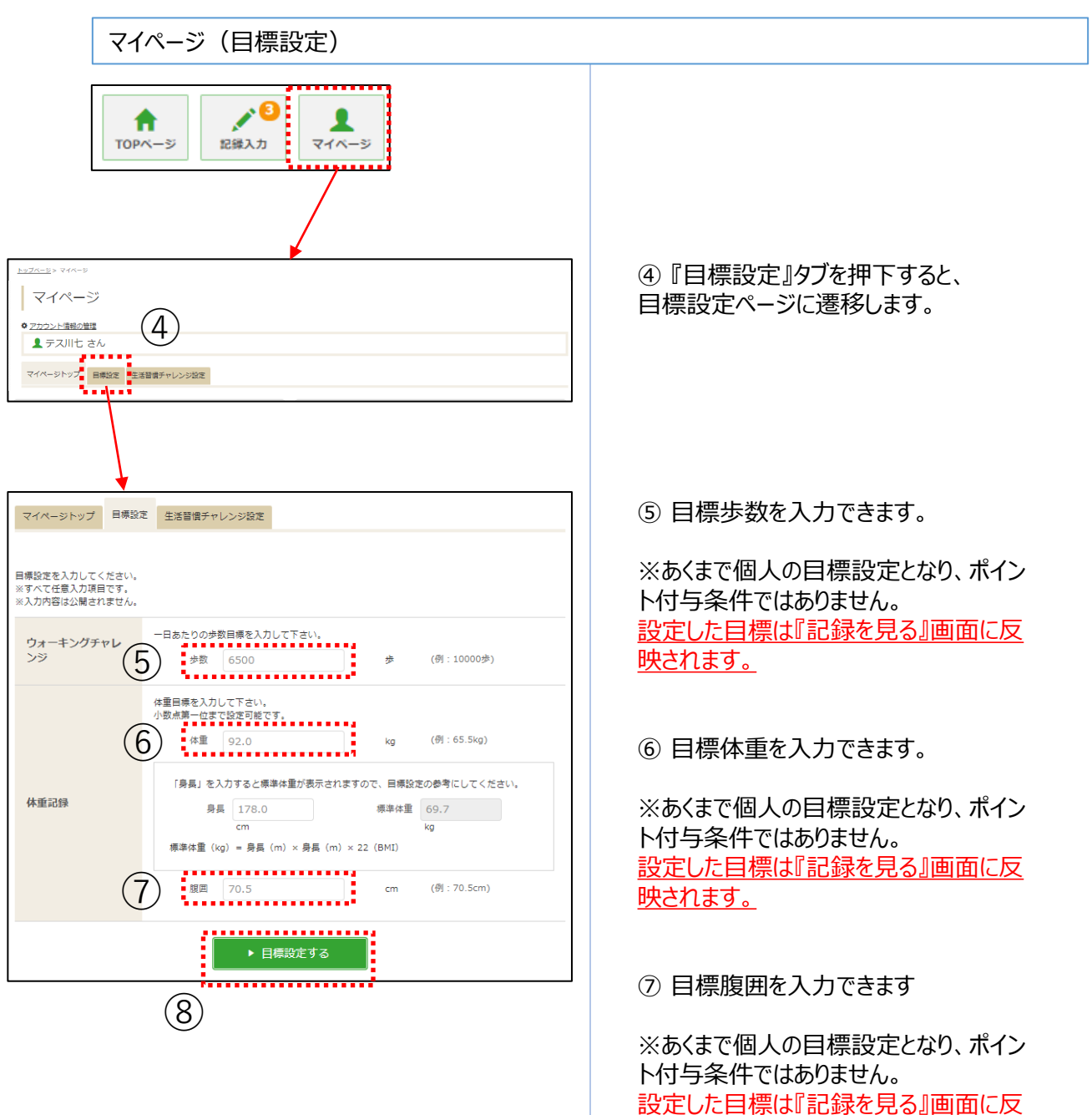

映されます。

### ⑧ 『目標設定する』ボタン押下で設定完 了です。

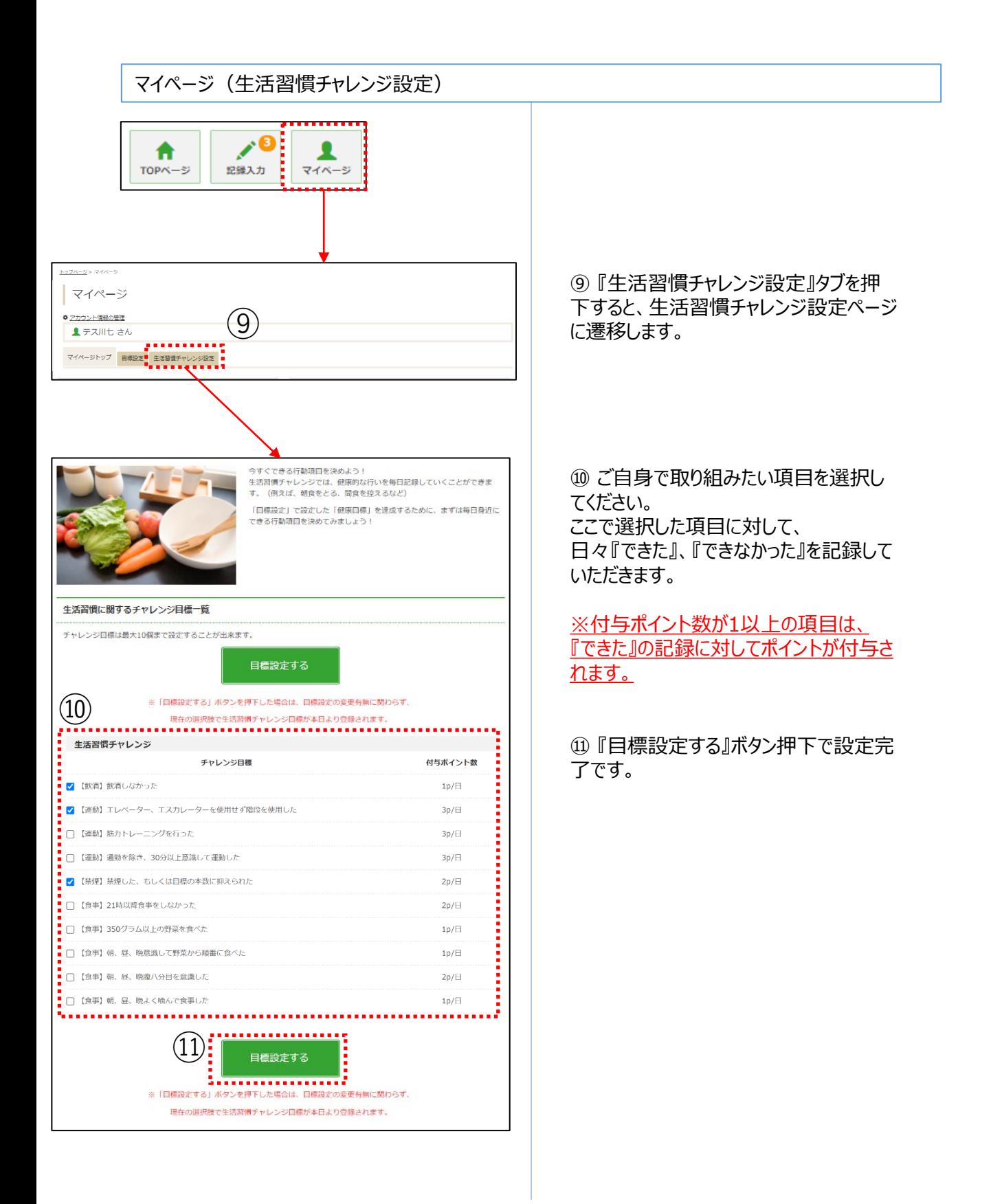

#### 記録入力

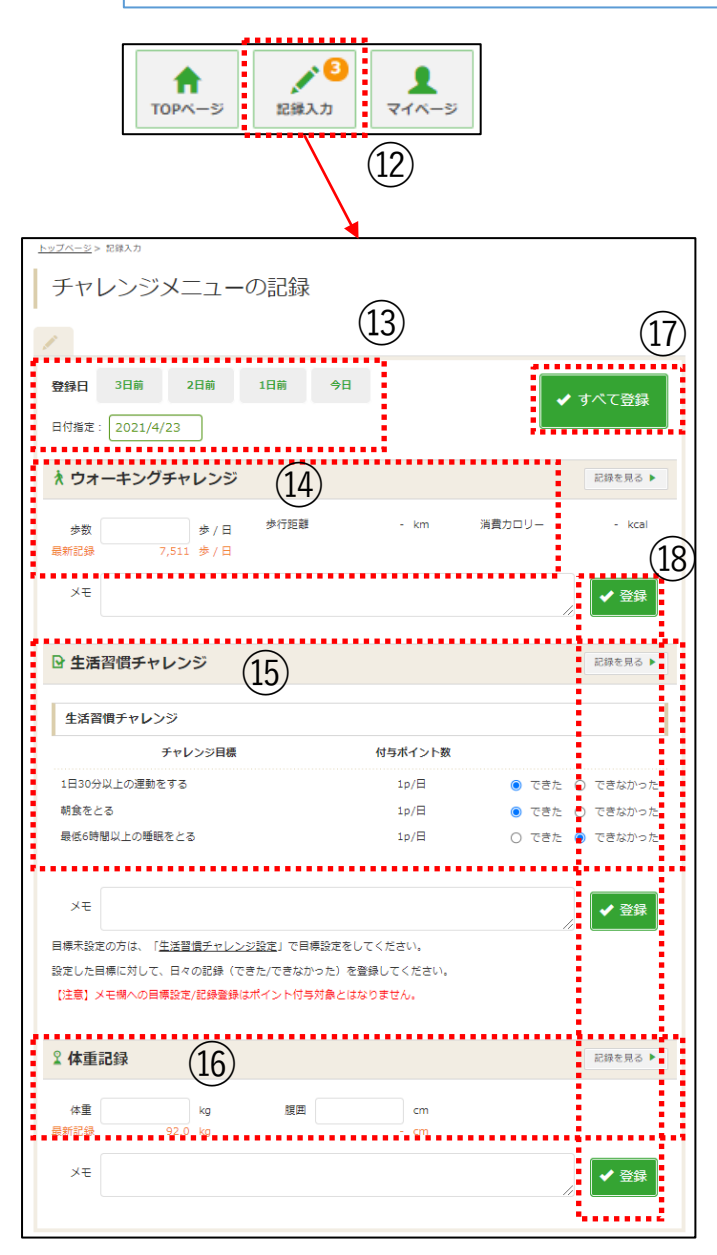

⑫ 『記録入力』ボタンを押下すると、 記録入力画面へ遷移します。

⑬ 記録したい日付を指定します。 *※*2*週間分のみ遡って記録可能です。*

⑭ 当日の歩数を入力できます。

※アプリで歩数を自動連携している場合 も含め、常に後に入力したものが保管され ます。 ※スマホアプリから遷移してきた場合は、 修正できません。

⑮ ご自身で設定した生活習慣チャレンジ の項目に対して『できた』、『できなかった』 の記録を入力できます。

⑯ 体重、腹囲を入力できます。

(f) 『すべて登録』ボタンで(4)(15)(16)の記録 を一括登録できます。

⑱ 『登録』ボタンで⑭⑮⑯それぞれの記 録を個別登録できます。

※ ポイントが付与されるのは、データを 登録した日の二週間後の翌日です。

### 3.記録閲覧

### 各種記録閲覧

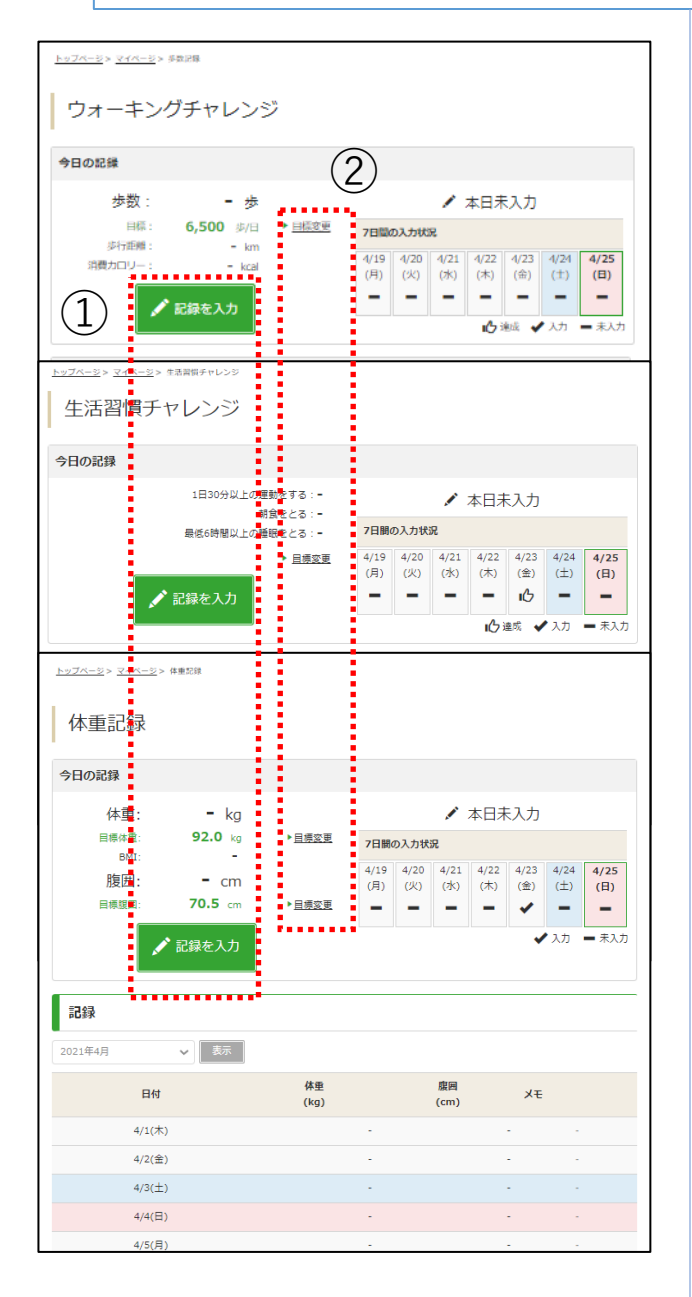

記録閲覧画面では、 各種記録が閲覧できます。

① 『記録を入力』ボタンから記録入力画 面へ遷移できます。

② 『目標変更』リンクから目標設定画面 へ遷移できます。

記録入力はP7、目標設定はP5~6 をご参照ください。

4.健康記事(自己申告ボタン)

記事閲覧

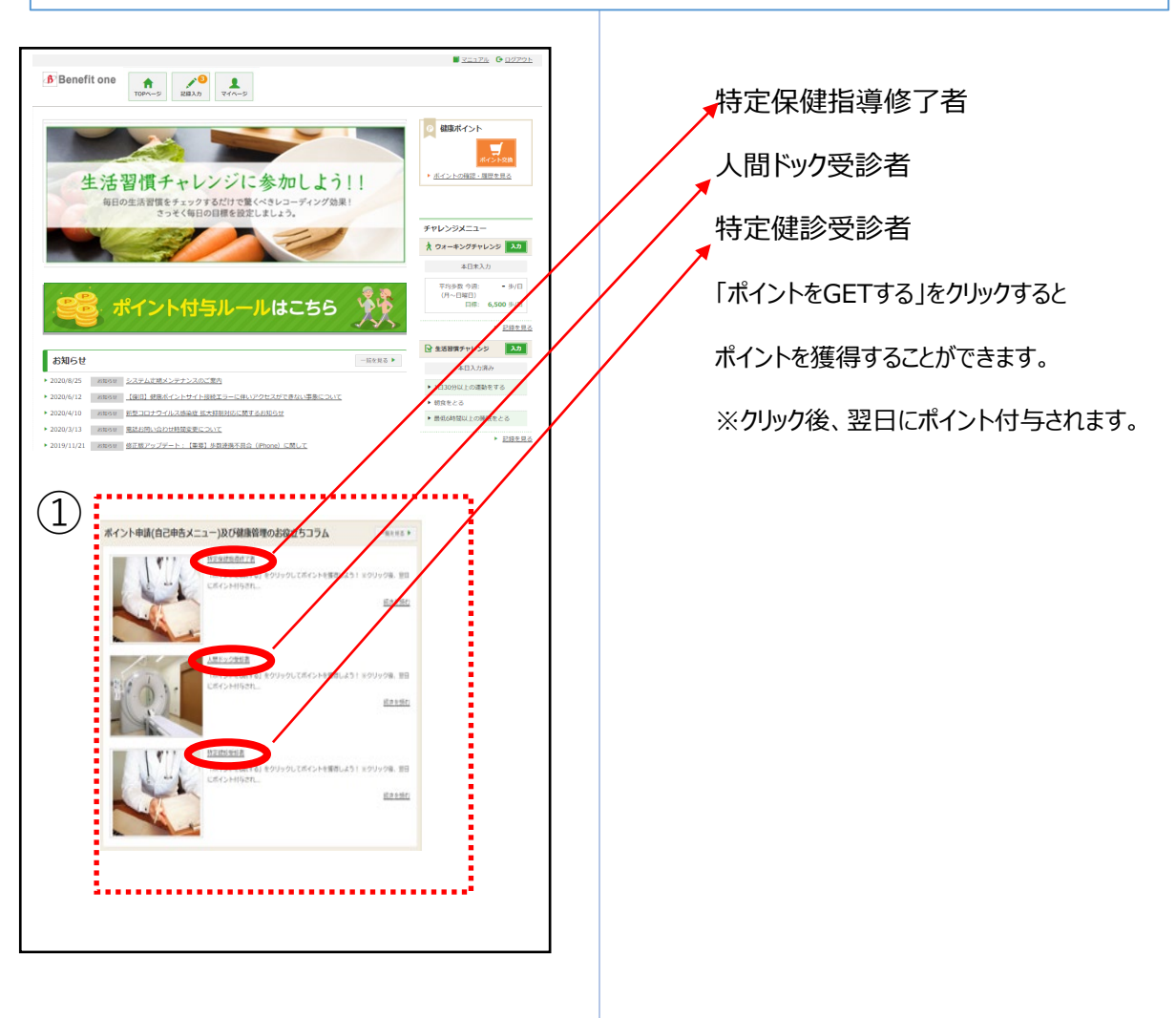

## 5.保有ポイント確認と商品交換

インセンティブポイントサイトへの遷移

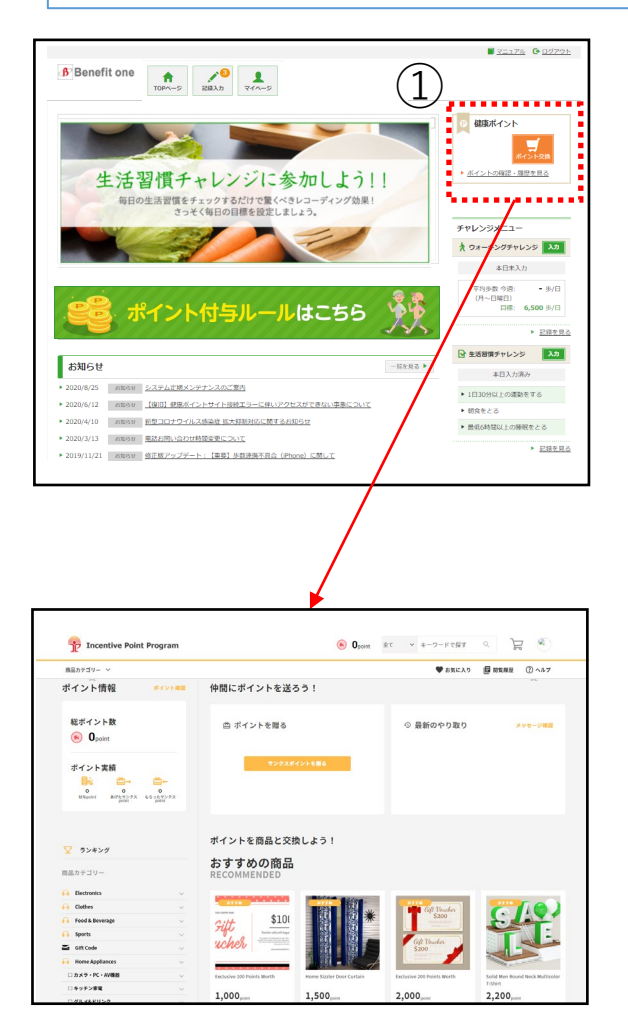

 $1,000$ 

 $1,500,$ 

2,000

① 『ポイント交換』ボタン、もしくは『ポイン トの確認・履歴を見る』リンク押下で ベネフィット・ワン インセンティブポイントサイ トに遷移します。

② 遷移先のサイトで保有ポイントの確認、 商品交換ができます。

アプリのインストール

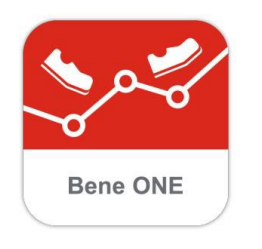

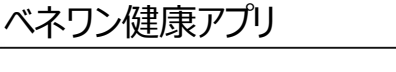

 $\mathsf{Q}$ 

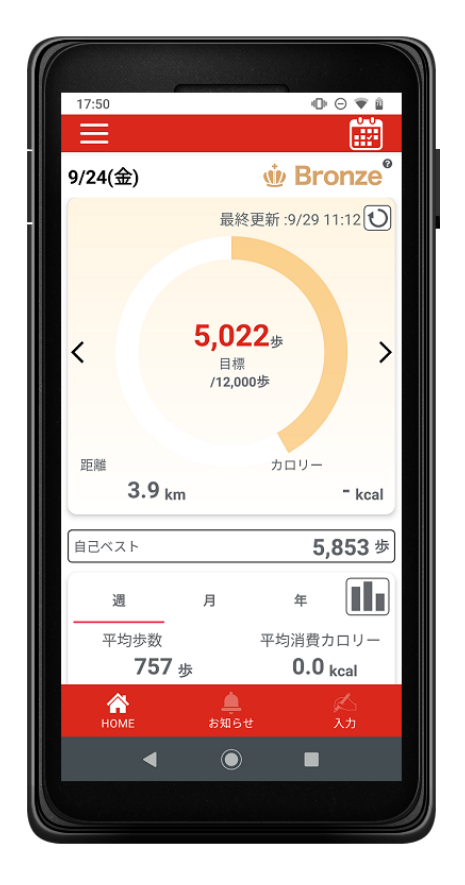

#### 『ベネワン健康アプリ』では、

・Google Fit(AndroidOS)、ヘルスケア(iOS)と 連携して、日々の歩数を自動記録 ・チャレンジ状況をグラフで確認 ・血圧や睡眠時間も合わせて記録 など、様々な機能を無料で利用できます。

① iPhoneをご利用の方はApp Store、 Androidをご利用の方はGoogle Playで、 『ベネワン健康アプリ』と検索します。

② インストールを実行し、 ご使用中のベネアカウントでログインしてください。

③ プッシュ通知機能をオンにすることで キャンペーン等のお知らせ確認することが可能

④ 歩数の自動連携や、体重の入力等も可能 アプリからWEBサイトをログイン状態で遷移可能 なため、商品交換も可能。

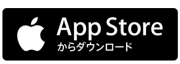

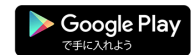

iPhoneの方はこちら

Androidの方はこちら

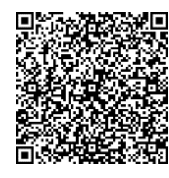

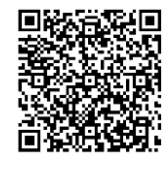

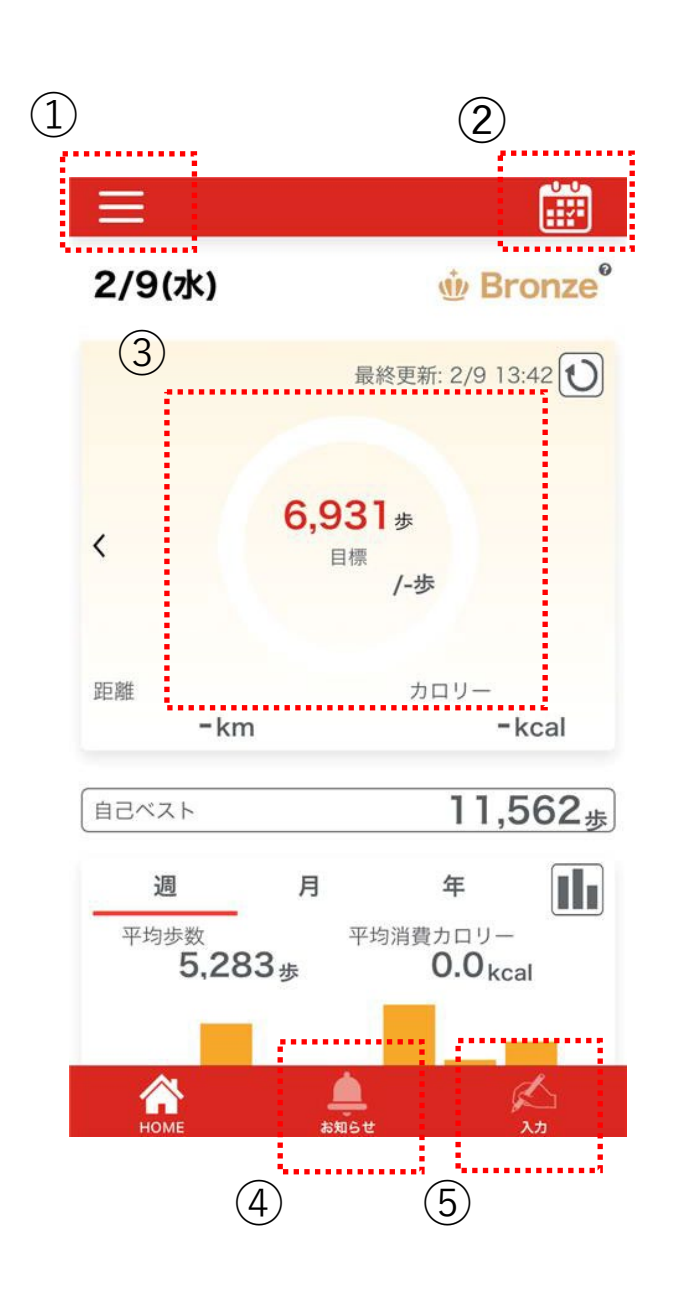

- ①メニューボタン
- ②カレンダーボタン
- ③歩数情報
- ④お知らせ
- ⑤体重等の手入力ボタン

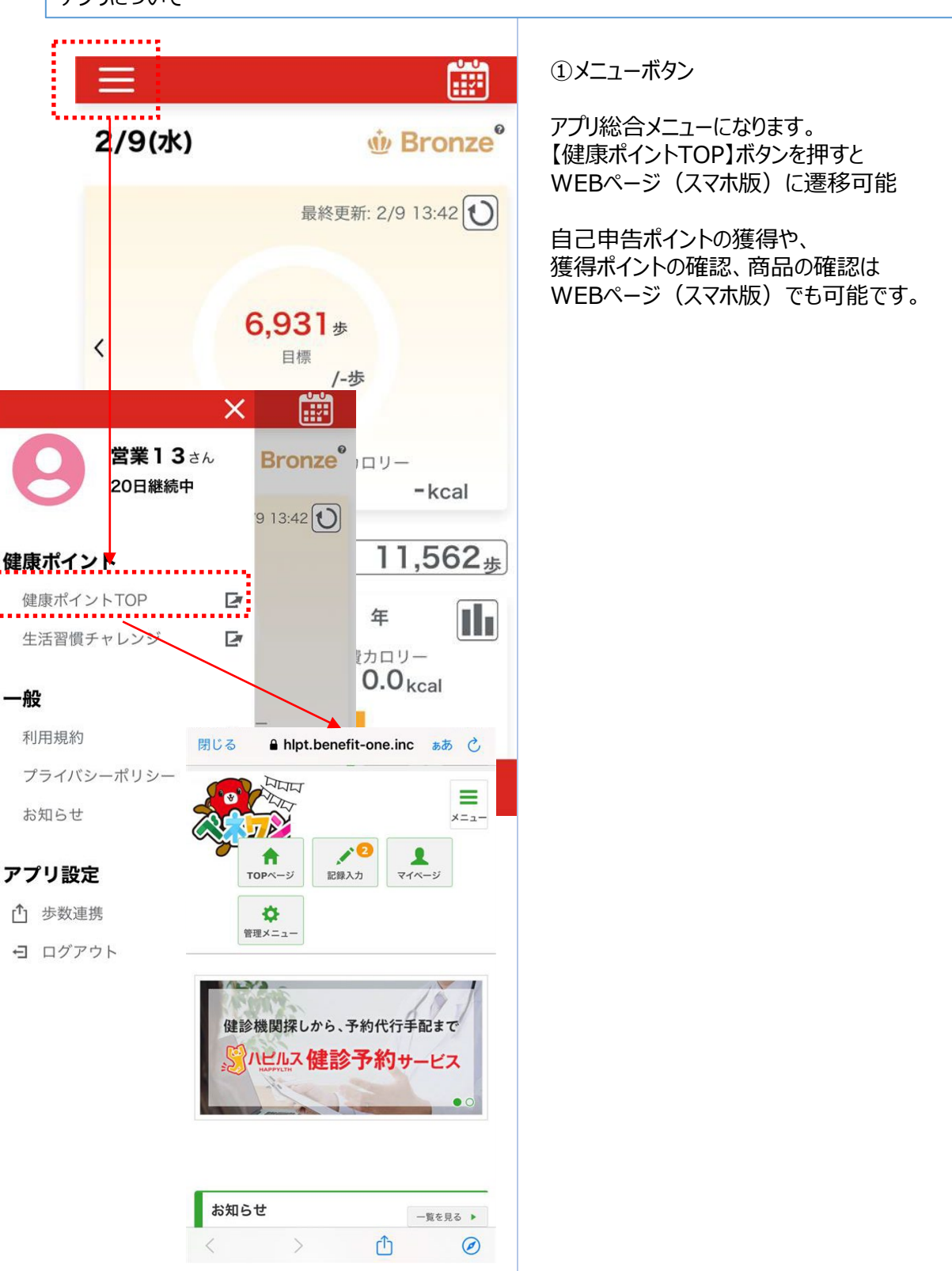

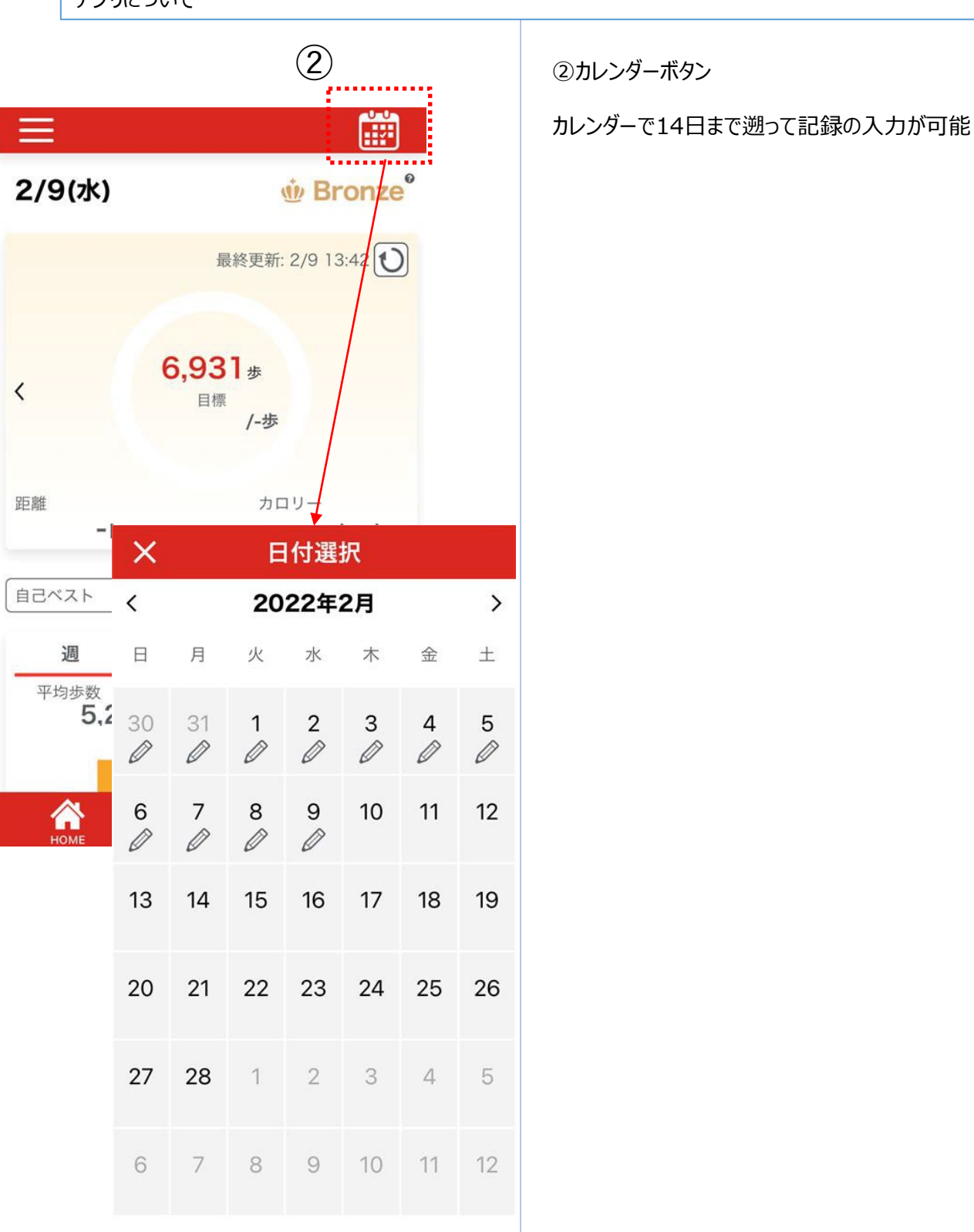

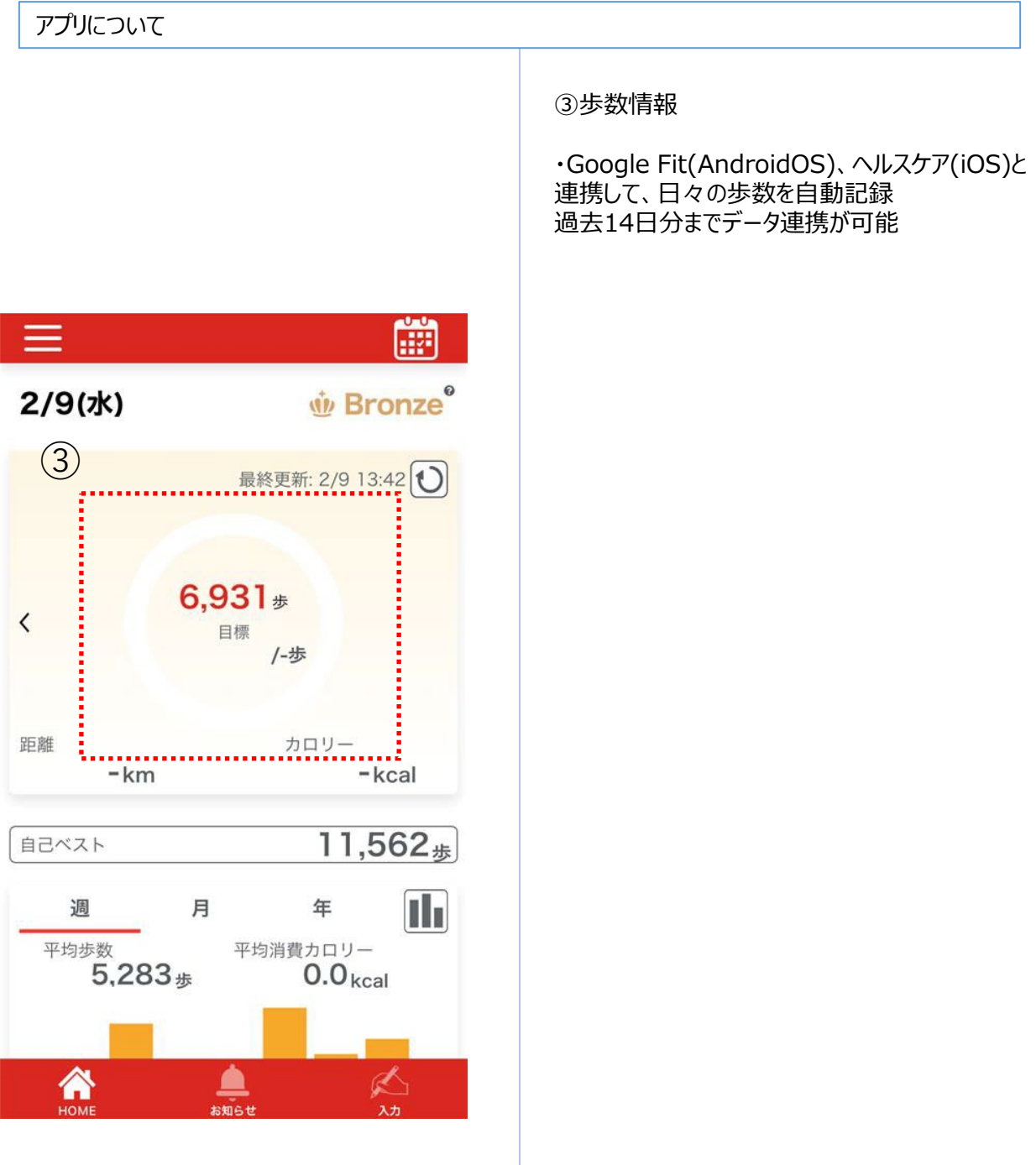

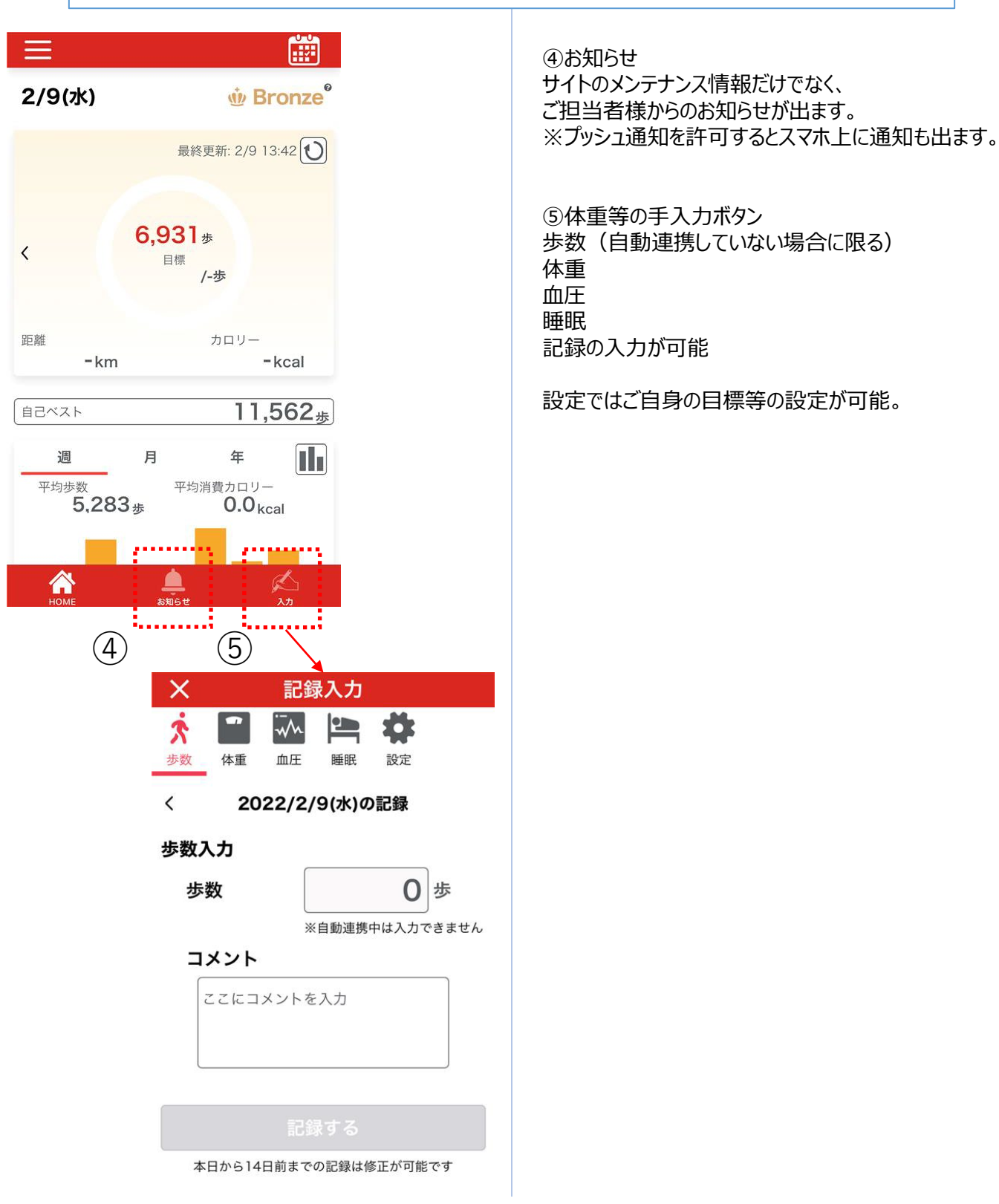